# Dell™ PowerVault™ Data Protection Solution Handbuch zur Speichererweiterung

## Anmerkungen, Hinweise und Vorsichtshinweise

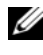

**ZANMERKUNG:** Eine ANMERKUNG macht auf wichtige Informationen aufmerksam, die Ihnen die Arbeit mit dem Computer erleichtern.

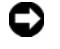

HINWEIS: Ein HINWEIS zeigt entweder potenziellen Schaden an der Hardware oder Verlust von Daten an und zeigt Ihnen, wie man das Problem vermeidet.

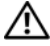

VORSICHT: Hiermit werden Sie auf eine potentiell gefährliche Situation hingewiesen, die zu Sachschäden, Verletzungen oder zum Tod von Menschen führen könnte.

Alle anderen in dieser Dokumentation genannten Marken und Handelsbezeichnungen sind Eigentum der jeweiligen Hersteller und Firmen. Dell Inc. erhebt keinen Anspruch auf Besitzrechte an Marken und Handelsbezeichnungen mit Ausnahme der eigenen.

November 2007 Rev. A00

\_\_\_\_\_\_\_\_\_\_\_\_\_\_\_\_\_\_\_\_

**Irrtümer und technische Änderungen vorbehalten. © 2007 Dell Inc. Alle Rechte vorbehalten.**

Nachdrucke jeglicher Art ohne die vorherige schriftliche Genehmigung von Dell Inc. sind strengstens untersagt.

Marken in diesem Text: *Dell*, das *DELL* Logo, *PowerEdge, PowerVault* und Dell OpenManage sind Marken von Dell Inc.; *Intel* ist eine eingetragene Marke von Intel Corporation; *Microsoft*, *Windows*, *SQL Server* und *Windows Server* sind entweder Marken oder eingetragene Marken von Microsoft Corporation in den USA und/oder anderen Ländern.

## Inhalt

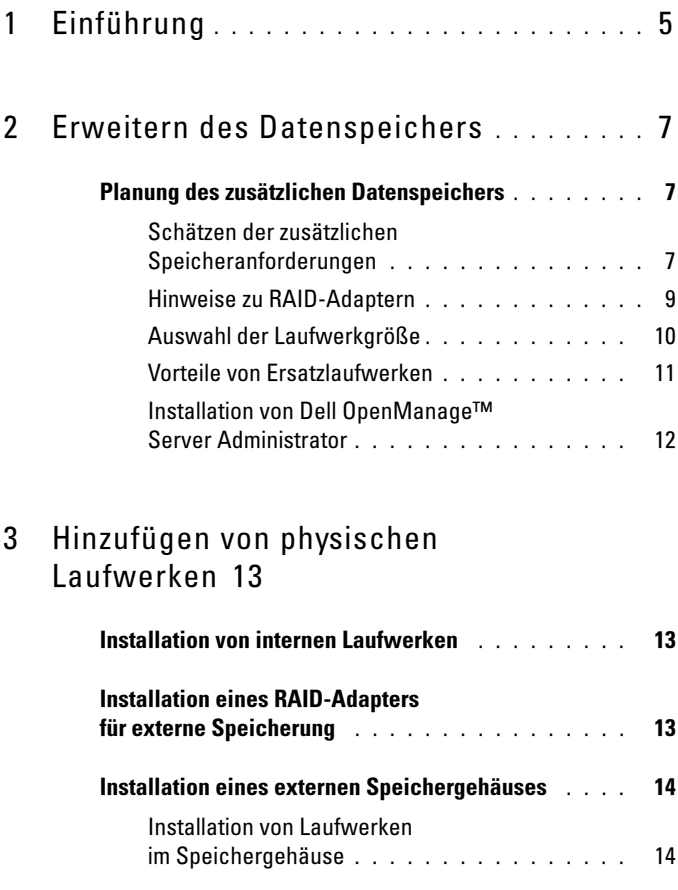

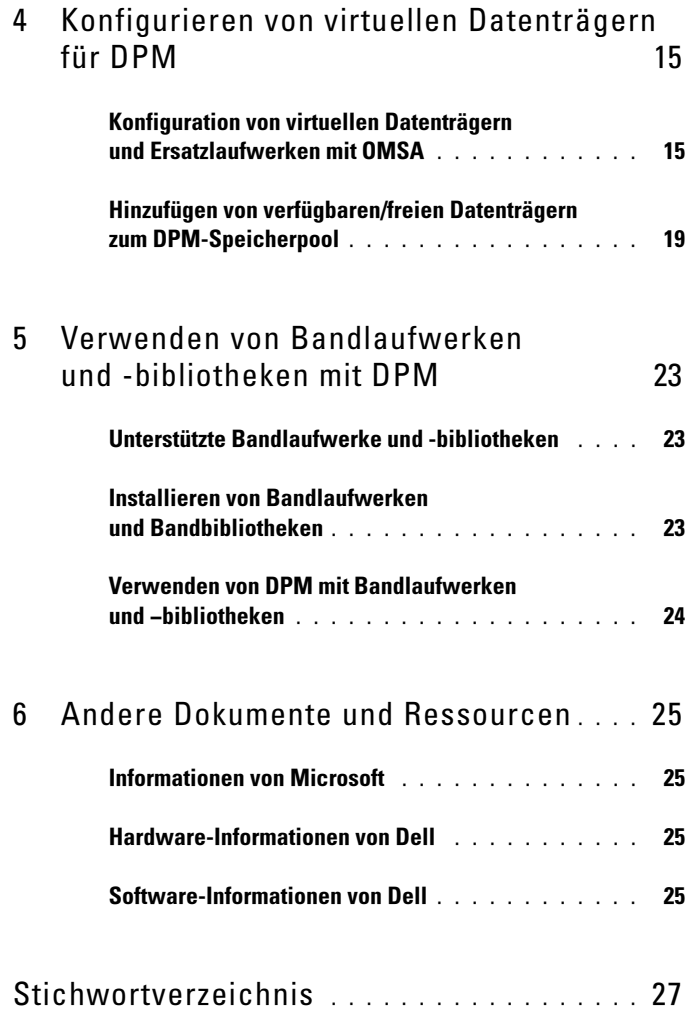

# <span id="page-4-0"></span>Einführung

Wenn die Backupanforderungen Ihrer IT-Umgebung die Speicherkapazität der Dell™ PowerVault™ Data Protection Solution übersteigen, ist zusätzlicher Speicher erforderlich. Der Speicher wird von Microsoft® System Center Data Protection Manager (DPM) 2007 benötigt, um die Backupdaten der geschützten Systeme unterzubringen. In den folgenden Situationen muss möglicherweise Speicher auf der PowerVault Data Protection Solution hinzugefügt werden:

- Schutz von weiteren Systemen
- Schutz von zusätzlichen Dateien auf dem geschützten System
- Schutz von zusätzlichen Anwendungen (zum Beispiel SQL Server™ 2005, Microsoft Exchange Server und Microsoft Office Sharepoint Server 2007)
- Erhöhung der Anzahl von DPM-Wiederherstellungspunkten

Unter ["Erweitern des Datenspeichers" auf Seite 7](#page-6-3) finden Sie Richtlinien, Vorgehensweisen und Tools zum Planen der Erweiterung.

 $\mathscr A$  **ANMERKUNG:** Bevor Sie zusätzliche Speichergeräte für das System planen oder bereitstellen, lesen Sie die Aktuellen Informationen für Dell PowerVault Data Protection Solutions.

#### **ZANMERKUNG:** In diesem Handbuch als Querverweis angegebene Dokumente finden Sie im *Dell PowerVault Protection Quick Reference Guide* unter support.dell.com.

Abgesehen vom ständigen Festplatte-auf-Festplatte-Backupschutz ermöglicht DPM Festplatte-auf-Band- und langfristige Bandarchivierung von geschützten Daten. Das Anschließen eines unterstützten Bandlaufwerks, Autoloaders oder einer Bibliothek an der PowerVault Data Protection Solution erhöht den Standardschutz durch Festplatte-auf-Festplatte-Backup.

Der Abschnitt "Verwenden von Bandlaufwerken und -bibliotheken mit DPM" [auf Seite 23](#page-22-3) umreißt die notwendigen Schritte zum Anschließen eines unterstützten Bandlaufwerks am System.

Im gesamten Dokument werden mit einem durchgehenden Beispiel die Schritte und Tools dargestellt, die für die Aufgaben im entsprechenden Abschnitt verwendet werden. Das Beispielszenario basiert auf einer PowerVault Data Protection Solution DP500 mit sechs konfigurierten internen Laufwerken. Der DP500 schützt den Exchange Server des Unternehmens. In den Beispielen werden folgende Vorgänge dargestellt:

- Erweitern des DPM-Speicherpools
- Hinzufügen von zusätzlichem externen Speicher
- Anschließen eines Bandlaufwerks zur Langzeitarchivierung

## <span id="page-6-4"></span><span id="page-6-3"></span><span id="page-6-0"></span>Erweitern des Datenspeichers

In diesem Abschnitt werden folgende Themen behandelt:

- Planung der Speichererweiterung
- Installation der zusätzlichen Speicherhardware auf dem System
- Bereitstellen des zusätzlichen Speicherplatzes in DPM

## <span id="page-6-1"></span>Planung des zusätzlichen Datenspeichers

Wenn Ihre IT-Anforderungen die interne Standardspeicherkapazität in der PowerVault Data Protection Solution übersteigen, werden zusätzliche Laufwerke benötigt. Dieser Prozess sollte unter Berücksichtigung der folgenden Punkte geplant werden:

- Schätzen der zusätzlichen Kapazität im DPM-Speicherpool
- Bestimmen des geeigneten RAID-Adapters und der RAID-Konfiguration
- Feststellen, ob Laufwerke intern oder extern hinzuzufügen sind
- Feststellen, ob Ausfallzeit für die Hardwareinstallation möglich ist
- Verwenden von globalen Ersatzlaufwerken
- Installation der Systemverwaltungstools von Dell

#### <span id="page-6-2"></span>Schätzen der zusätzlichen Speicheranforderungen

Die Speicherkapazität muss dahingehend geschätzt werden, wie groß die zusätzlichen zu schützenden Datenquellen sind und wie viele Wiederherstellungspunkte auf dem DPM-Server gehalten werden sollen. Weitere Informationen erhalten Sie in den Abschnitten "Allocating Space for Protection Groups" (Zuweisen von Speicherplatz für Schutzgruppen) und "Planning the Storage Pool" (Planen des Speicherpools) in Planning a System Center Data Protection Manager 2007 Deployment (Planen der Bereitstellung von System Center Data Protection Manager 2007). Diese Abschnitte enthalten eine Methodik zum Schätzen der DPM-Speicheranforderungen.

#### Beispiel: Schätzen des Speicherplatzes

In diesem Beispiel schützt der Serveradministrator zwei zusätzliche Server:

- Der erste Server enthält eine SQL-Datenbank für Verkaufsstatistiken.
- Auf dem zweiten Server läuft Exchange Server.

Der gesamte für diese zwei Server verwendete Speicherplatz beträgt 350 GB. Der Systemadministrator muss ein geschätztes Speicherwachstum von 10 Prozent über die nächsten vier Jahre berücksichtigen, was ungefähr 500 GB zu schützender Daten ergibt.

Im Abschnitt "Allocating Space for Protection Groups" (Zuweisen von Speicherplatz für Schutzgruppen) in Planning a System Center Data Protection Manager 2007 Deployment (Planen einer Bereitstellung von System Center Data Protection Manager 2007) ist die Methodik beschrieben, die DPM zum Zuweisen von Speicherplatz für Schutzgruppen verwendet. Mit Berechnungen, die auf 500 GB zu schützender Daten basieren, ergeben sich folgende Schätzungen:

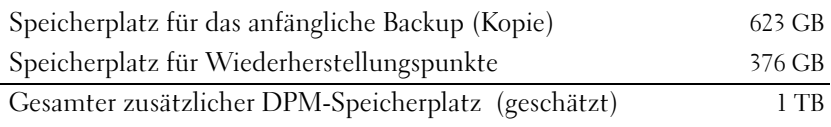

Nach dem obenstehenden Beispiel bieten fünf 250-GB-Laufwerke einen nutzbaren Speicherplatz von 1 TB. Bei einer RAID-5-Konfiguration wird Speicherplatz, dessen Größe einem physischen Laufwerk entspricht, zur Speicherung von Paritätsdaten zur Wiederherstellung bei Ausfall eines Laufwerks verwendet. Ungefähr 250 GB des gesamten Speicherplatzes werden für Paritätsdaten aufgewendet. Der verfügbare Speicherplatz für den DPM-Datenpool beträgt insgesamt vier mal 250 GB, oder 1 TB (Abbildung 2-1).

**ZANMERKUNG:** Die Paritätsdaten werden über alle physischen Datenträger verteilt. Der gesamte Speicherplatz für die Parität entspricht einem physischen Laufwerk.

#### Abbildung 2-1. Logische Ansicht der Datenträgernutzung in einer RAID-5-Gruppe von N physischen Laufwerken

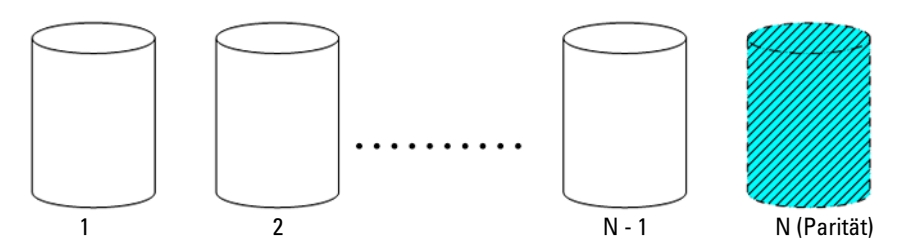

#### <span id="page-8-1"></span><span id="page-8-0"></span>Hinweise zu RAID-Adaptern

PowerVault Data Protection Solutions beinhalten einen internen Dell PERC RAID-Adapter zum Verwalten der internen Laufwerke. Zusätzliche interne Laufwerke werden vom internen Controller verwaltet.

Bestimmte PowerVault Data Protection Solutions unterstützen externe RAID-Adapter, etwa den PERC 6/E, mit dem sich Laufwerke in einem externen Gehäuse verwalten lassen.

#### **ZANMERKUNG:** Welche RAID-Adapter vom System unterstützt werden, erfahren Sie in der Support-Matrix für die Dell PowerVault Data Protection Solution.

RAID-Adapter fassen mehrere physische Laufwerke in einer RAID-Datenträgergruppe zusammen. Der Adapter erstellt dann aus der RAID-Gruppe einen oder mehrere virtuelle Datenträger, auf denen das Betriebssystem und DPM Daten speichern. RAID-5-Konfiguration werden nur zur Nutzung mit DPM empfohlen. In einer DPM-Umgebung sorgt RAID 5 für diesen Konfigurationstyp für das günstigste Verhältnis von Kosten, Leistung und Zuverlässigkeit. Weitere Einzelheiten zu RAID-Typen erfahren Sie im Abschnitt "Planning the Disk Configuration" (Planen der Datenträgerkonfiguration) in Planning a System Center Data Protection Manager 2007 Deployment (Planen einer Bereitstellung von System Center Data Protection Manager 2007).

#### Beispiel: Auswahl eines RAID-Adapters

In unserem Beispiel sind im DP500 des Systemadministrators alle sechs internen Laufwerke konfiguriert. Der Administrator erweitert die Speicherkapazität mit einem PowerVault MD1000-Speichergehäuse. Zum Anschließen des PowerVault MD1000 am DP500 wird ein externer RAID-Controller benötigt. Aufgrund der Informationen in der Support-Matrix für die Dell PowerVault Data Protection Solution entscheidet sich der Administrator für einen PERC 6/E.

#### <span id="page-9-0"></span>Auswahl der Laufwerkgröße

Beachten Sie beim Hinzufügen von weiteren physischen Laufwerken zur PowerVault Data Protection Solution die folgenden Punkte:

- Wenn Sie der Data Protection Solution interne Laufwerke hinzufügen, stellen Sie sicher, dass mindestens drei Laufwerkschächte frei sind. Für virtuelle RAID-5-Laufwerke sind mindestens drei physische Laufwerke erforderlich.
- Wenn Sie einem vorhandenen Speichergehäuse zusätzliche Laufwerke hinzufügen, stellen Sie sicher, dass mindestens drei Laufwerkschächte frei sind. Ausführliche Konfigurationshinweise erhalten Sie im Hardware-Benutzerhandbuch zum externen Speichergehäuse.

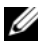

**ANMERKUNG:** In jeder RAID-5-Datenträgergruppe werden maximal acht physische Laufwerke empfohlen.

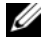

**ANMERKUNG:** Alle Laufwerke in der Datenträgergruppe sollten die gleiche Kapazität aufweisen. Wenn verschieden große Laufwerke für RAID 5 verwendet werden, wird für alle Laufwerke die Kapazität des kleinsten Laufwerks erzwungen. Dementsprechend bliebe beim einem größeren Laufwerk ein Teil von dessen Kapazität ungenutzt.

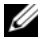

**ZANMERKUNG:** Es ist nicht notwendig, die verschiedenen RAID-Datenträgergruppen mit Laufwerken der gleichen Kapazität auszustatten. Wenn beispielsweise die interne RAID-Datenträgergruppe aus vier 250-GB-Laufwerken besteht, können Sie eine externe RAID-Gruppe aus fünf 500-GB-Laufwerken hinzufügen.

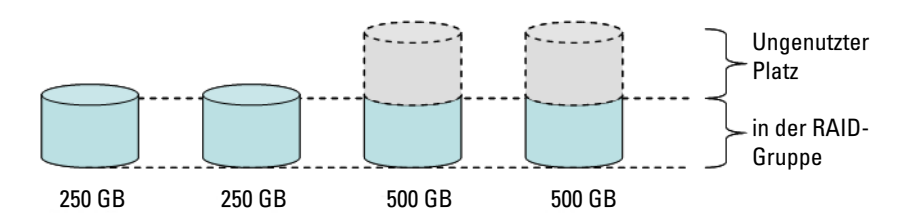

#### Abbildung 2-2. Verschieden große Laufwerke in einer RAID-Gruppe

#### <span id="page-10-1"></span><span id="page-10-0"></span>Vorteile von Ersatzlaufwerken

Um zusätzlichen Schutz gegen einen Einzellaufwerkausfall zu erreichen, sollten Sie der RAID-Konfiguration ein globales Ersatzlaufwerk hinzufügen. Das physische, als Ersatzlaufwerk ausgewiesene Laufwerk ersetzt automatisch das physische Laufwerk, auf dem ein Fehler erkannt wurde. Allerdings verlieren Sie durch den Einsatz eines Ersatzlaufwerks einen Laufwerkschacht im System oder im externen Speichergehäuse, der ansonsten für ein Datenlaufwerk genutzt werden könnte. RAID-5-Konfigurationen schützen gegen den Ausfall eines "einzelnen" Laufwerks. Ein Ersatzlaufwerk ermöglicht unbeaufsichtigten und unterbrechungsfreien Schutz gegen einen weiteren Laufwerkausfall.

Zwei Arten von Ersatzlaufwerken lassen sich zuweisen: global oder dediziert. Für die Implementierung werden globale Ersatzlaufwerke empfohlen. Weitere Informationen zur Konfiguration von globalen Ersatzlaufwerken erhalten Sie im Abschnitt "Zuweisen eines globalen Ersatzlaufwerk und Aufheben der Zuweisung" des Benutzerhandbuchs zu Dell OpenManage™ Server Administrator.

#### <span id="page-11-1"></span><span id="page-11-0"></span>Installation von Dell OpenManage™ Server Administrator

Auf dem DPM-Server muss Dell OpenManage™ Server Administrator (OMSA) installiert sein, um folgende Funktionen zu erfüllen:

- Zustandsüberwachung für das System und die Speichersubsysteme
- Alarmmeldungen bei Komponentenausfällen zum Vermeiden von ungeplanten Ausfallzeiten
- Erstellen und Verwalten von virtuellen RAID-5-Datenträgern
- **ANMERKUNG:** OMSA sollte von der mit dem System gelieferten *Dell Systems* Console and Agent-CD installiert werden. Einzelheiten zum Installationsvorgang finden Sie im Abschnitt "Installieren von Server Administrator" des Benutzerhandbuchs zu Dell OpenManage™ Server Administrator.
- ANMERKUNG: Wählen Sie bei der OMSA-Installation gegebenenfalls die Option Storage Management (Speicherverwaltung). Damit werden Funktionen zum Verwalten der Speichergeräte der PowerVault Data Protection Solution installiert.

Das OMSA-Benutzerhandbuch und die OMSA-Anwendung befinden sich auf der Dell Systems Console and Agent CD und können von support.dell.com heruntergeladen werden.

# <span id="page-12-3"></span><span id="page-12-0"></span>Hinzufügen von physischen Laufwerken

In diesem Abschnitt ist beschrieben, wie der PowerVault Data Protection Solution physischer Speicher hinzugefügt wird. Dies umfasst die Installation der internen Laufwerke und der externen Speichergehäuse, etwa des PowerVault MD1000.

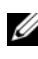

**ZANMERKUNG:** Bevor Sie Änderungen an der Hardware des Systems vornehmen, sollten Sie für das Betriebssystemlaufwerk eine Datensicherung vornehmen.

Welche Laufwerke und externen Speichergehäuse von der PowerVault Data Protection Solution unterstützt werden, erfahren Sie in der Support-Matrix für die Dell PowerVault Data Protection Solution.

## <span id="page-12-1"></span>Installation von internen Laufwerken

Wie Sie zusätzliche Laufwerke hinzufügen, ist im Abschnitt "Festplatten" des Hardware-Benutzerhandbuchs für Dell PowerVault Systeme beschrieben.

## <span id="page-12-4"></span><span id="page-12-2"></span>Installation eines RAID-Adapters für externe Speicherung

Ein RAID-Adapter mit externen Ports ist erforderlich, um ein externes Speichergehäuse am System anzuschließen. Welche RAID-Adapter vom System unterstützt werden, erfahren Sie in der Support-Matrix für die Dell PowerVault Data Protection Solution. Um den Adapter im System zu installieren, befolgen Sie die Anweisungen im entsprechenden Benutzerhandbuch zum PowerEdge™ Expandable Raid Controller.

## <span id="page-13-2"></span><span id="page-13-0"></span>Installation eines externen Speichergehäuses

Anweisungen zum Auspacken und Einrichten des Speichergehäuses erhalten Sie im dazugehörigen Handbuch zum Einstieg.

Wie die Installation des Speichergehäuses durchgeführt wird, erfahren Sie im dazugehörigen Hardware-Benutzerhandbuch.

#### <span id="page-13-1"></span>Installation von Laufwerken im Speichergehäuse

Wie Sie einem vorhandenen Speichergehäuse Laufwerke hinzufügen, ist im Abschnitt "Entfernen und Installieren von Laufwerken" des Hardware-Benutzerhandbuchs zum Speichergehäuse beschrieben.

#### Beispiel: Installation eines Speichergehäuses

Der Systemadministrator geht wie folgt vor, um dem DP500 ein PowerVault MD1000-Speichergehäuse mit fünf 250-GB-Laufwerken und einem PERC 6/E-Adapter hinzuzufügen:

- 1 Installieren Sie OMSA auf dem System (falls noch nicht geschehen).
- 2 Führen Sie eine vollständige Sicherung des Betriebssystems durch.
- 3 Fahren Sie das System herunter und trennen Sie das System vom Netzstrom.
- 4 Installieren Sie den PERC 6/E-Adapter im DP500.
- 5 Entnehmen Sie das PowerVault MD1000-Gehäuse der Verpackung und installieren Sie das Gerät nach den Anweisungen im Handbuch zum Einstieg für PowerVault MD1000.
- 6 Verkabeln Sie das PowerVault MD1000-Gehäuse mit einem Port am PERC 6/E-Adapter.
- 7 Installieren Sie die Laufwerke im PowerVault MD1000 (falls noch nicht geschehen).
- 8 Schalten Sie das PowerVault MD1000 ein.
- 9 Schalten Sie den DP500 ein.
- 10 Installieren Sie die PERC 6/E-Treiber und aktualisieren Sie gegebenenfalls die Adapterfirmware.
- 11 Überprüfen Sie mit OMSA, ob das System und der Speicher korrekt konfiguriert wurden.

# <span id="page-14-2"></span><span id="page-14-0"></span>Konfigurieren von virtuellen Datenträgern für DPM

Damit DPM zusätzliche Festplatten nutzen kann, müssen die Laufwerke als ein oder mehrere virtuelle RAID-5-Laufwerke konfiguriert werden. Die virtuellen RAID-Laufwerke werden mit OpenManage™ Server Administrator (OMSA) erstellt.

Beachten Sie beim Konfigurieren von virtuellen Laufwerken diese Richtlinien:

- Konfigurieren Sie alle virtuellen DPM-Laufwerke als RAID 5.
- Für virtuelle RAID-5-Laufwerke sind mindestens drei physische Laufwerke erforderlich.
- Virtuelle RAID-5-Laufwerke sollten nicht mehr als acht Datenträger umfassen (nicht gerechnet das optionale globale Ersatzlaufwerk).
- Konfigurieren Sie ein optionales globales Ersatzlaufwerk.
- Stellen Sie sicher, dass die Größe jedes virtuellen Datenträgers 1,8 TB nicht übersteigt.
- Aus der RAID-Datenträgergruppe lassen sich beliebig viele virtuelle Datenträger erstellen.
- <span id="page-14-3"></span>• Von DPM verwendete virtuelle Datenträger dürfen keine formatierten Betriebssystempartitionen enthalten.

### <span id="page-14-1"></span>Konfiguration von virtuellen Datenträgern und Ersatzlaufwerken mit OMSA

Wie Sie virtuelle Datenträger auf neu hinzugefügten physischen Festplatten erstellen, erfahren Sie im Abschnitt "Storage Management Tasks" (Speicherverwaltungsaufgaben) des Benutzerhandbuchs zu Server Administrator. Dieser Abschnitt enthält auch Anweisungen zum Erstellen von optionalen globalen Ersatzlaufwerken.

#### Beispiel: Verwenden von OMSA zum Konfigurieren von virtuellen Datenträgern

Der Serveradministrator erstellt mit OMSA einen virtuellen Datenträger aus den fünf physischen Laufwerken im PowerVault MD1000, das mit dem DP500-System verbunden ist.In [Abbildung 4-1](#page-15-0) bis [Abbildung 4-4](#page-18-1) ist dargestellt, wie ein Systemadministrator den vom DPM-Speicherpool benötigten 1 TB großen virtuellen RAID-5-Datenträger erstellt, um die zusätzlichen geschützten Server zu unterstützen.

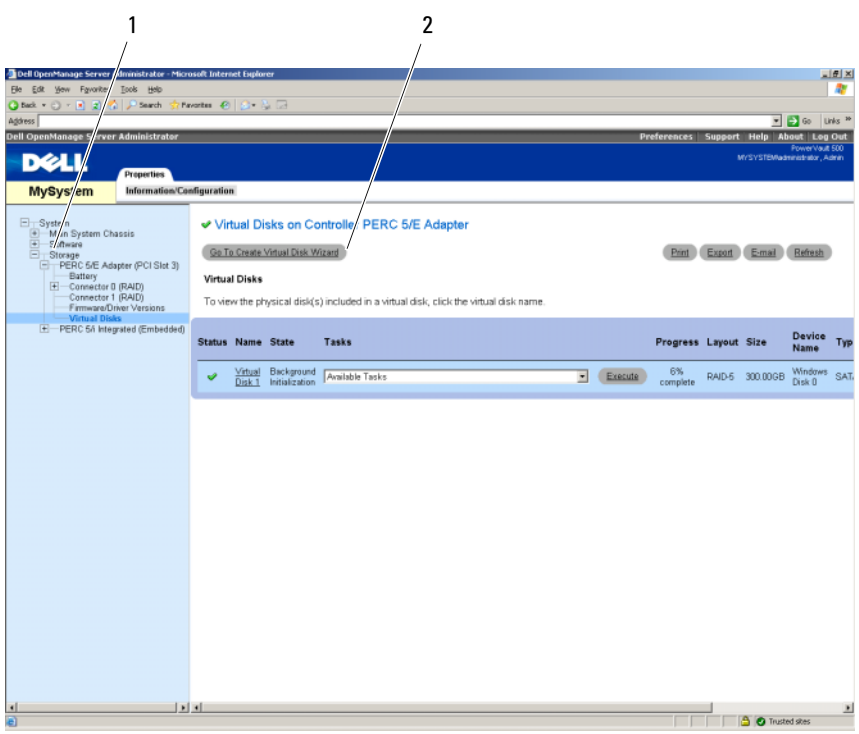

<span id="page-15-0"></span>Abbildung 4-1. OMSA-Assistent für virtuelle Datenträger

- 1 Speicherverwaltung 2 Assistent zum Erstellen virtueller Datenträger
- 1 Wechseln Sie im OMSA-Assistenten für virtuelle Datenträger zum Bereich für Speicherverwaltung.
- 2 Klicken Sie auf Go to Create Virtual Disk Wizard (Assistent zum Erstellen virtueller Datenträger).

#### Abbildung 4-2. Attribute des virtuellen Datenträgers

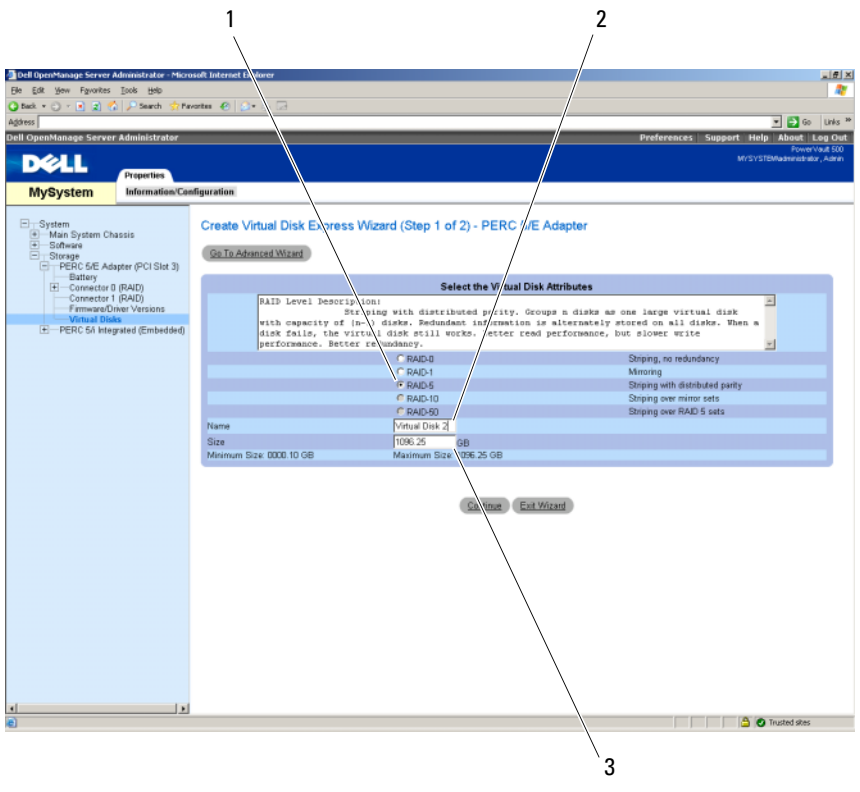

1 RAID-Typ 2 Name des virtuellen Datenträgers

- 3 Größe des virtuellen Datenträgers
- 3 Wählen Sie die Option RAID 5.
- 4 Geben Sie den Namen des virtuellen Datenträgers ein.
- 5 Geben Sie die Größe des virtuellen Datenträgers ein (1000 = 1 TB).
- 6 Klicken Sie auf Continue (Fortfahren).

#### $|H| \times$  $\overline{\boldsymbol{v}}$ Fø Ch Back **Example 1**<br>Pences Support Help About Log Out<br>PowerVed 500 **D**ell **Properties MySystem** Information/Configuration Create Virtual Disk Express Wizard (Step 2 of 2) - PERC 5/E Adapter Summary of Virtual Disk Attributes Value<br>RAD-5<br>1,096.25GB<br>Vidual Disk 2<br>64 KB<br>No Read Ahead<br>Write Back Attribute<br>RAD Level<br>Size Size<br>Name<br>Stripe Element Size<br>Read Policy<br>Write Policy Virtual Disks<br>E PERC 54 Integrated (Embedded) Selected Physical Disks **Available Space**<br>548.12GB<br>548.12GB<br>648.12GB **Physical Disk**  $\begin{array}{r} 0.0110 \\ 0.0111 \\ 0.0112 \end{array}$ Assign Dedicated Hotspare Physical Disk<br>
F Physical Disk 0.0:13 Available Space<br>698.126B Go Back To Previous Page Einish Exit Wizard  $\mathbf{L}$ **O** Trusted sites

#### Abbildung 4-3. Zusammenfassung des virtuellen Datenträgers

7 Wenn die Zusammenfassung angezeigt wird, klicken Sie auf Fertig stellen.

[Abbildung 4-4](#page-18-1) zeigt den neu hinzugefügten virtuellen Datenträger (Virtual Disk 2) und den Status (Ready).

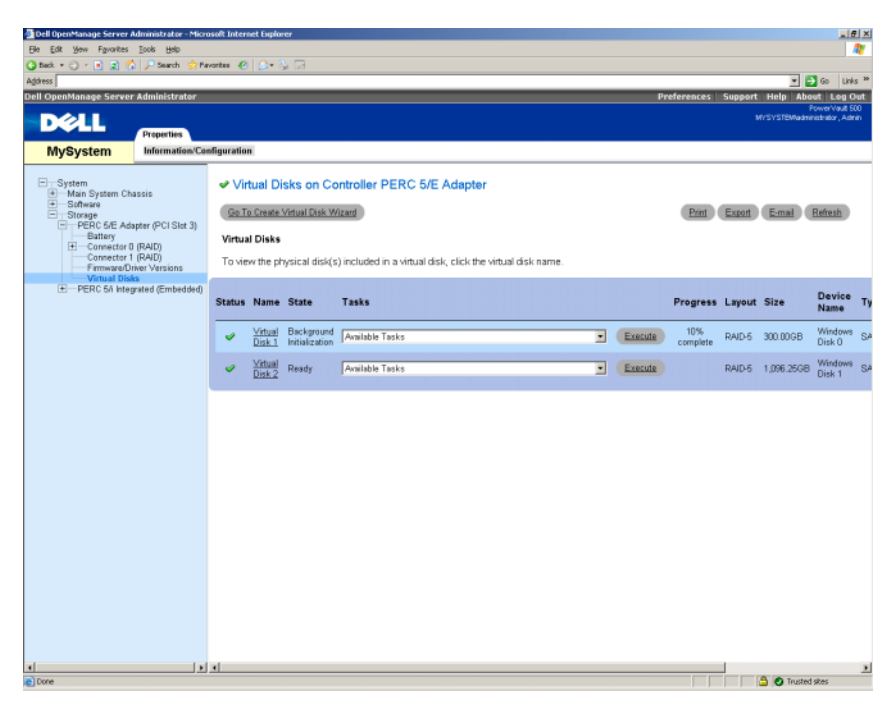

#### <span id="page-18-1"></span>Abbildung 4-4. Erstellter virtueller Datenträger

### <span id="page-18-2"></span><span id="page-18-0"></span>Hinzufügen von verfügbaren/freien Datenträgern zum DPM-Speicherpool

Um weitere, in den vorstehenden Schritten erstellte virtuelle Datenträger zu nutzen, müssen diese dem DPM-Speicherpool hinzugefügt werden. Virtuelle Datenträger werden dem DPM-Speicherpool mit der DPM-Administratorkonsole hinzugefügt. Informieren Sie sich in der Onlinehilfe der DPM-Administratorkonsole oder im Abschnitt "Adding Disks to the Storage Pool" (Hinzufügen von Datenträgern im Speicherpool) des Dokuments Bereitstellen von System Center Data Protection Manager 2007.

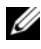

ANMERKUNG: In der DPM-Administratorkonsole werden reine Laufwerke und virtuelle Datenträger einfach als "Datenträger" bezeichnet.

#### Beispiel: Hinzufügen von virtuellen Datenträgern im DPM-Speicherpool

In [Abbildung 4-5](#page-19-0) bis [Abbildung 4-8](#page-21-0) ist dargestellt, wie ein Systemadministrator einem DPM-Speicherpool virtuelle Datenträger hinzufügen würde.

<span id="page-19-0"></span>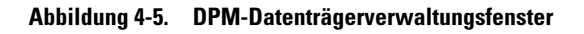

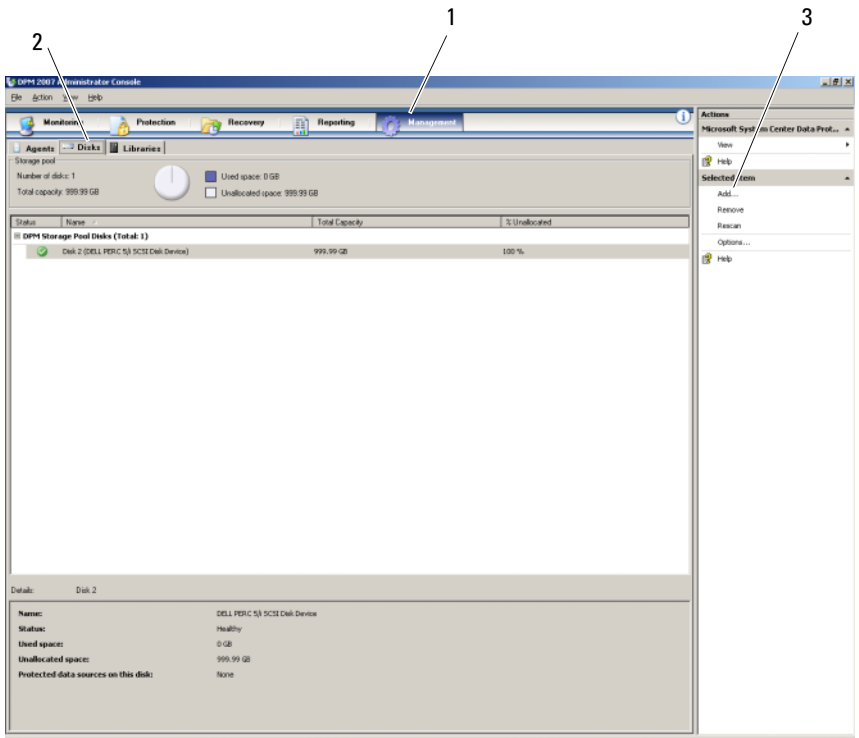

- 
- 1 Verwaltungsoption 2 Registerkarte für Datenträger
- 3 Option für virtuelle Datenträger
- 1 Wählen Sie die Option Management (Verwaltung).
- 2 Wählen Sie die Registerkarte Disks (Datenträger).
- 3 Klicken Sie bei Selected item (Ausgewähltes Element) auf Add (Hinzufügen).

#### Abbildung 4-6. Laufwerkauswahl für DPM-Speicherpool

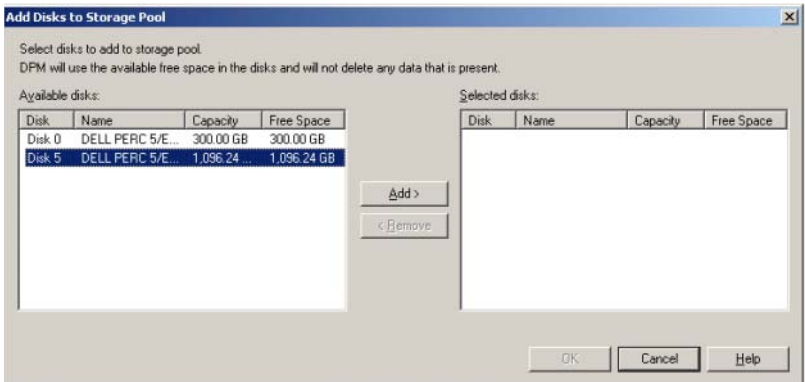

- 4 Wählen Sie im Fenster Add Disks to Storage Pool (Laufwerke dem Pool hinzufügen) die Laufwerke aus, die Sie hinzufügen wollen.
- 5 Klicken Sie auf Hinzufügen.

#### Abbildung 4-7. Abschließen der Laufwerkauswahl für den DPM-Speicherpool

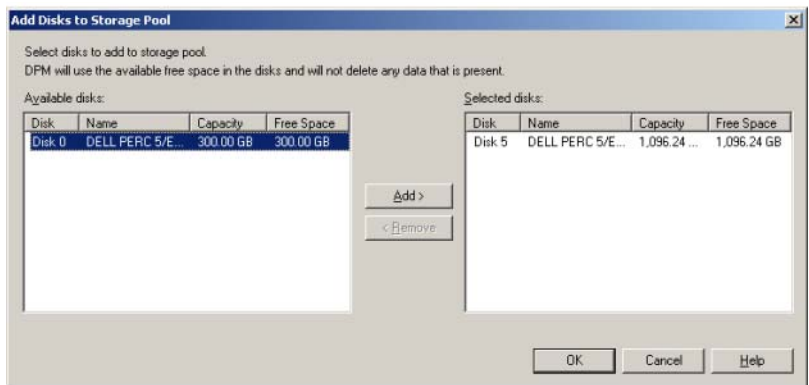

6 Klicken Sie auf OK.

#### <span id="page-21-0"></span>Abbildung 4-8. Neues Laufwerk im DPM-Speicherpool

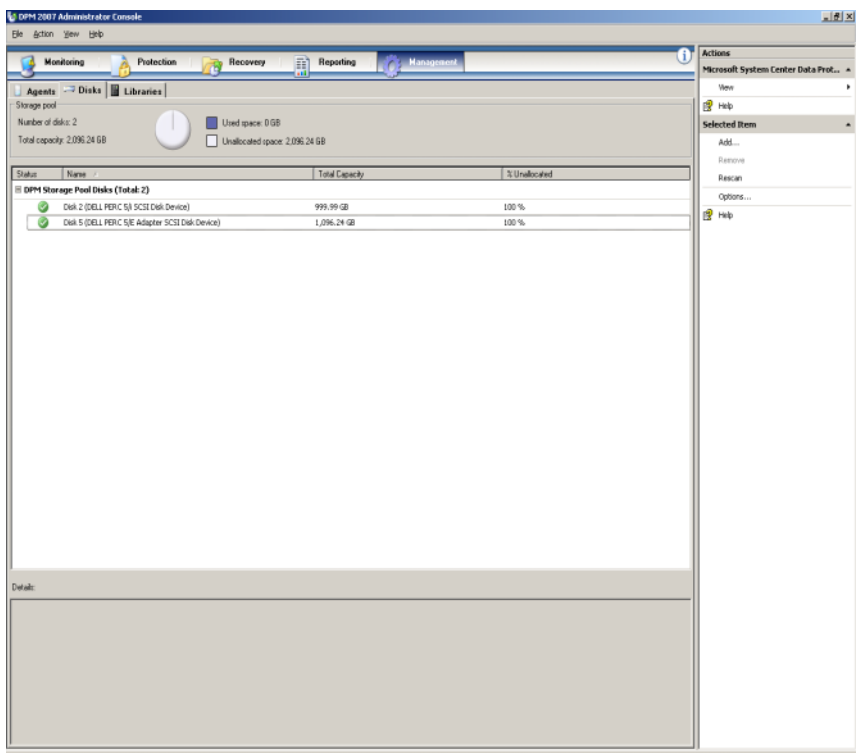

Das neue Laufwerk wird als Teil des Speicherpools angezeigt.

<span id="page-22-4"></span>

# <span id="page-22-3"></span><span id="page-22-0"></span>Verwenden von Bandlaufwerken und -bibliotheken mit DPM

Die PowerVault Data Protection Solution unterstützt Festplatte-auf-Band-Backup für die geschützten Systeme und Festplatte-auf-Festplatte-auf-Band-Archivierung für den Langzeitschutz. Weitere Informationen finden Sie im Abschnitt "Kombinierte Backuplösungen mit Festplatte und Band" in Planning a System Center Data Protection Manager 2007 Deployment (Planen einer Bereitstellung von System Center Data Protection Manager 2007). Um diese Funktionen zu nutzen, müssen Sie ein Bandlaufwerk oder eine Bandbibliothek anschließen.

## <span id="page-22-1"></span>Unterstützte Bandlaufwerke und -bibliotheken

Eine Liste der unterstützten Bandlaufwerke, Autoloader und Bibliotheken finden Sie in der Support-Matrix für die PowerVault Data Protection Solution.

### <span id="page-22-2"></span>Installieren von Bandlaufwerken und Bandbibliotheken

Folgenden Sie zur Installation und zum Anschließen von Bandlaufwerken/ bibliotheken am System der entsprechenden Dokumentation. Installieren Sie die erforderlichen Treiber und aktualisieren Sie gegebenenfalls die Gerätefirmware. Aktuelle PowerVault-Gerätetreiber und Firmware für Microsoft Windows® 2003 x64 finden Sie in der Dell PowerVault Compatibility Matrix unter support.dell.com.

### <span id="page-23-0"></span>Verwenden von DPM mit Bandlaufwerken und −bibliotheken

Wie Sie DPM Bandlaufwerke und -bibliotheken hinzufügen, erfahren Sie im Abschnitt "Konfiguration von Bandbibliotheken" von Deploying System Center Data Protection Manager 2007 (Bereitstellen von System Center Data Protection Manager 2007).

Ausführliche Informationen zum Verwalten von Bandbibliotheken und eigenständigen Bandlaufwerken am Microsoft System Center Data Protection Manager (DPM) 2007-Server einschließlich Wartungsvorgängen erhalten Sie im Abschnitt "Managing Tape Libraries" (Verwalten von Bandbibliotheken) des Betriebshandbuchs zu DPM 2007.

## <span id="page-24-0"></span>Andere Dokumente und Ressourcen

Die Standort der folgenden Dokumente und Ressourcen können Sie dem PowerVault Data Protection Solution Quick Reference Guide unter support.dell.com entnehmen.

## <span id="page-24-1"></span>Informationen von Microsoft

- Planen der Bereitstellung von System Center Data Protection Manager 2007
- Bereitstellen von System Center Data Protection Manager 2007
- Betriebshandbuch zu System Center Data Protection Manager 2007
- Hilfe zur Administratorkonsole von System Center Data Protection Manager 2007

## <span id="page-24-2"></span>Hardware-Informationen von Dell

- Hardware-Benutzerhandbuch für Dell PowerVault-Systeme
- Support-Matrix für die Dell PowerVault Data Protection Solution
- Benutzerhandbuch für Dell PowerEdge™ Expandable Raid Controller 5/i und 5/E
- Benutzerhandbuch für Dell PowerEdge Expandable Raid Controller 6/i und 6/E
- Hardware-Benutzerhandbuch für Dell PowerVault MD1000-Speichergehäuse
- Handbuch zum Einstieg für Dell PowerVault MD1000

## <span id="page-24-3"></span>Software-Informationen von Dell

- Support-Matrix für die Dell PowerVault Data Protection Solution
- Benutzerhandbuch für Dell OpenManage™ Server Administrator
- Console and Agent-CD für Dell-Systeme
- Dell Systems Documentation-CD

## <span id="page-26-0"></span>**Stichwortverzeichnis**

#### B

Bandlaufwerke und [Bandbibliotheken, 23](#page-22-4)

#### D

[DPM, 15](#page-14-2)

### E

[Ersatzlaufwerke, 11](#page-10-1) [Externes Speichergehäuse,](#page-13-2)  installieren, 14

#### H

Hinzufügen von [verfügbaren/freien](#page-18-2)  Datenträgern, 19

### L

[Laufwerkspeicher, 7](#page-6-4)

#### O

[OMSA, 15](#page-14-3)

[OpenManage Server](#page-11-1)  Administrator, 12

### P

[Physische Laufwerke, 13](#page-12-3)

### R

[RAID-Adapter, 9](#page-8-1)

[RAID-Adapter, für externen](#page-12-4)  Speicher installieren, 13